## **Zoom(PC版)のインストール方法**

事前準備がお済みでない場合は、視聴することができない恐れがありますので、前もってのご準備をお願いいたします。

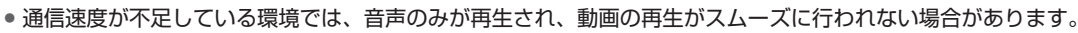

- Zoomへ接続の際は有線での接続を推奨します。
- パソコン環境等の設定作業は、ご自身にてお願いいたします。

● 既にインストール済であっても必ず最新版にアップデートしてください。

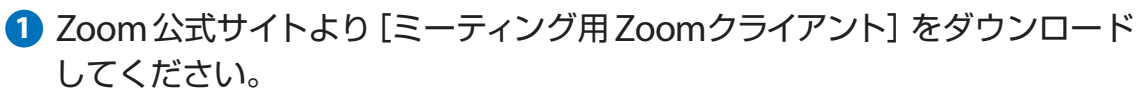

**https://zoom.us/download#client\_4meeting**

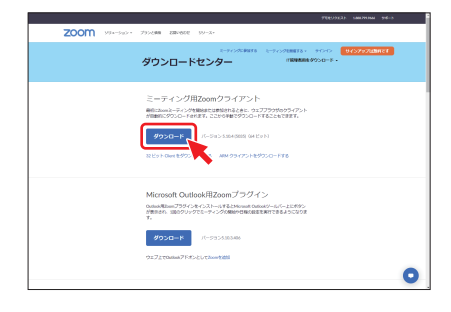

**2** ダウンロードファイルをクリックし、インストールしてください。

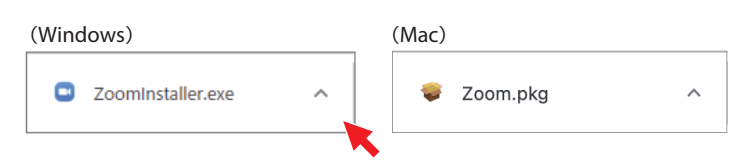

**3** インストールが開始されると、下記のウィンドウが表示されます。

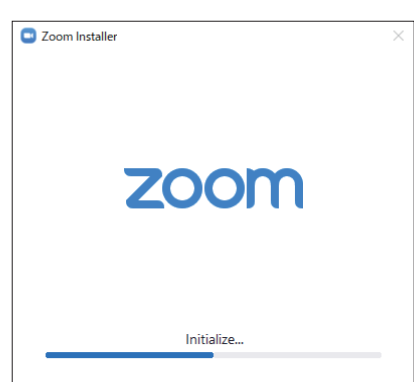

**4** 下記の画面が表示されたらインストール完了です。

お問合せ先

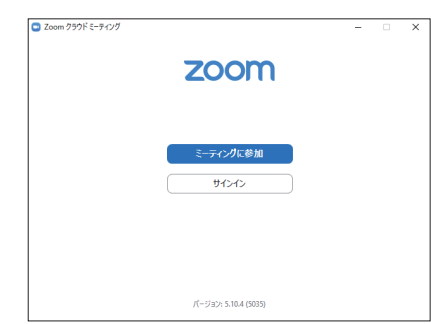

第14回 日本呼吸ケア・リハビリテーション学会北陸支部学術集会事務局

〒910-1193 福井県吉田郡永平寺町松岡下合月 23-3 福井大学大学院医学系研究科附属地域医療高度化教育研究センター 看護キャリアアップ部門 TEL: 0776-61-8569 E-mail: kango-career@ml.cii.u-fukui.ac.jp

## **オンライン参加について (ウェビナー登録・ログイン・設定)**

- **1** メールでご連絡したウェビナー登録URLをクリッ クしてください。
- **2** ウェビナー登録サイトで「お名前」「メールアド レス」「所属」を入力し登録してください。

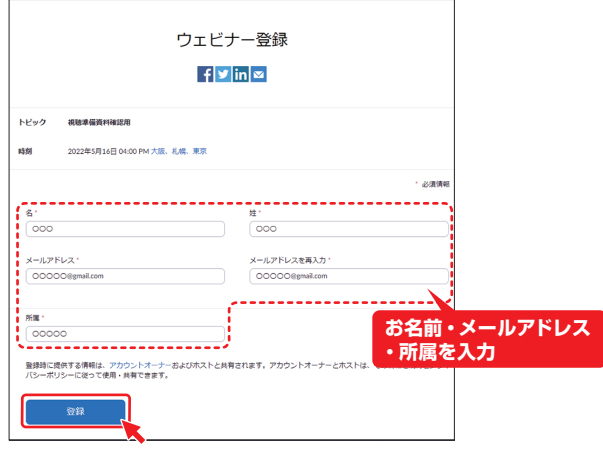

- **3** 上記で入力したメールアドレス宛てに学会ウェビ ナー参加メールが届きます。
- **4** 上記メールの[ウェビナーに参加]をクリックし てください。

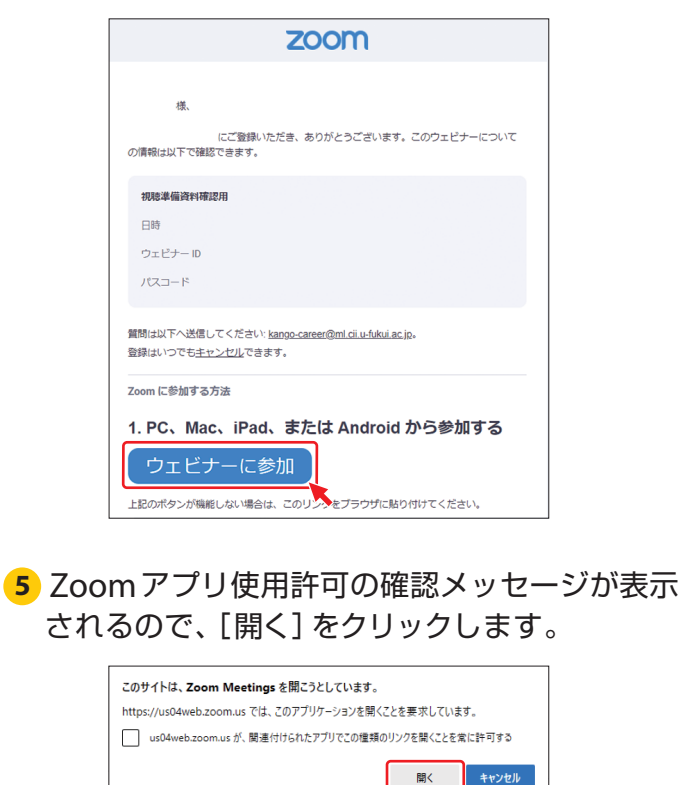

**6** 一般参加者の画面構成は下記のようになります。

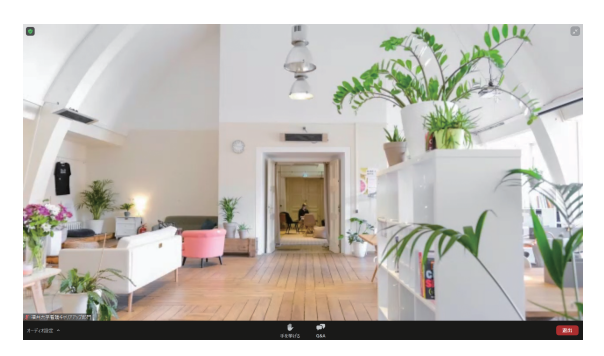

● 音が出ない場合は、左下の [オーディオ設定]で スピーカーを選びなおしてください。

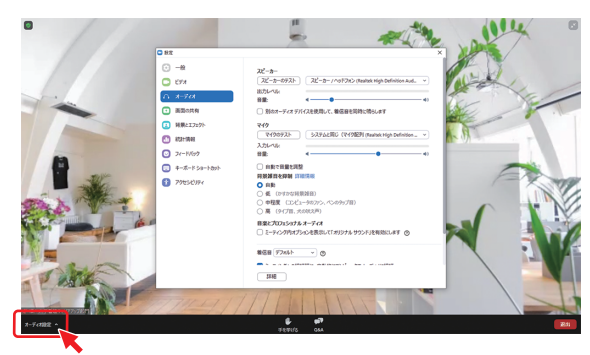

※ホスト・パネリスト以外の一般参加者はビデ オとミュートボタンは表示されなくなります。

**7 質疑応答はQ&A 機能**にて行ってください。 画面下に表示されるメニューの[Q&A]ボタン をクリックすると下記の画面が表示されます。 「質問をここに入力してください」という箇所 に質問内容を入力し、送信してください。

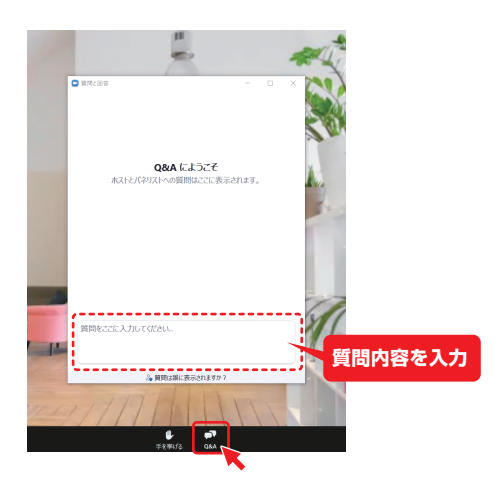

● 質問された内容は参加者全員が閲覧可能にな ります。

## お問合せ先

第14回 日本呼吸ケア・リハビリテーション学会北陸支部学術集会事務局

〒910-1193 福井県吉田郡永平寺町松岡下合月 23-3 福井大学大学院医学系研究科附属地域医療高度化教育研究センター 看護キャリアアップ部門 TEL: 0776-61-8569 E-mail: kango-career@ml.cii.u-fukui.ac.jp